# NOTIFICATION OF NURSING FACILITY ADMISSION WEBSITE

# Resetting Your Password Forget Your Password? Password Expired?

• If you forget your password or the password has expired, you may use the following procedure to reset the password and access the website.

- NOTE: If your facility does not have an email address on file with the Division of Provider Certification and Quality Assurance, you cannot use this process to reset your password.
- Please contact:

Evelyn Thrower, 870-534-4200 Ext. 553 [Evelyn.Thrower@dhs.arkansas.gov](mailto:Evelyn.Thrower@dhs.arkansas.gov)

or

Ramie Allen, 501-242-6173 Ramie.Allen[@dhs.arkansas.gov](mailto:Ramie.Allen@dhs.arkansas.gov) 

to register your email address. When there is a change in e-mail contactinformation, please provide the updated information as soon as possible so that you will have access to the password reset function.

## **GETTING STARTED**

Go to the Notification of Nursing Facility Admission website:

[https://dhs.arkansas.gov/daas/Nursing](https://dhs.arkansas.gov/daas/NursingHome/)  Home/

Click on Forget your password?

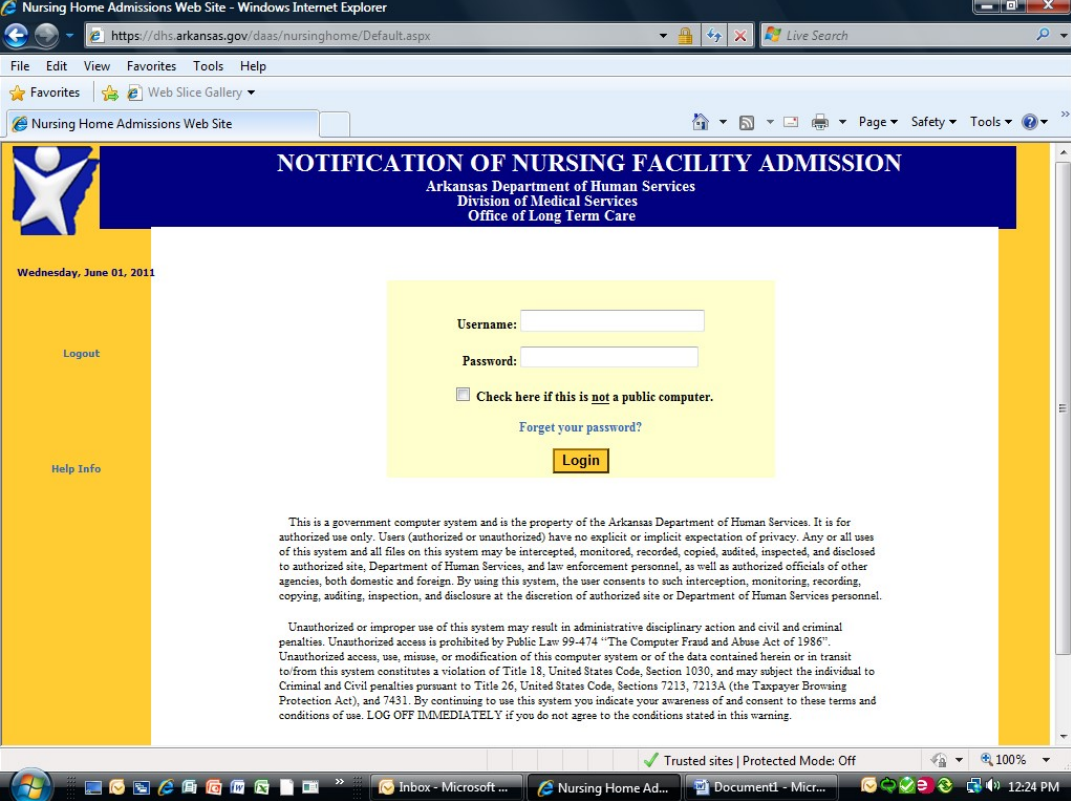

#### **Resetting your password**

You will be taken to a second screen to enter the information needed to reset your password.

Enter your user name. This is the fourdigit state vendor code assigned to your facility.

Enter the email address which is on file with the Department of Human Services, Division of Aging and Adult Services.

Enter the code as shown on the screen

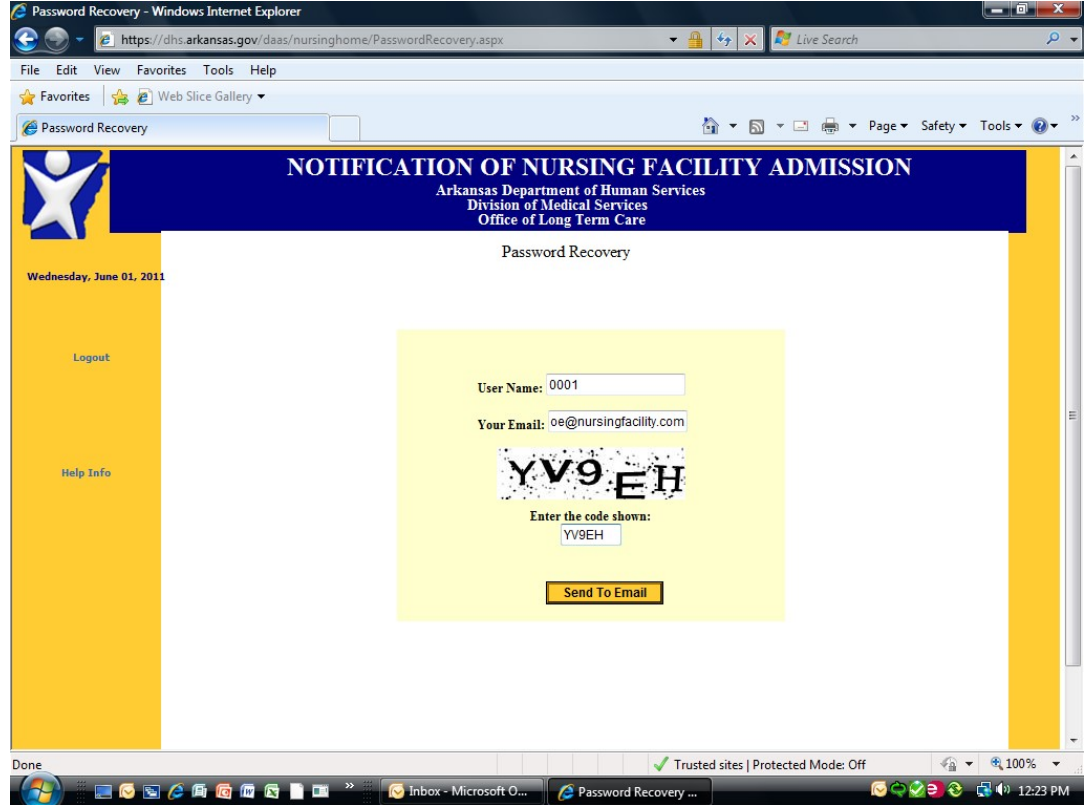

# **Entering information**

Once you have entered information in all three fields, click Send to Email.

**Now what?** 

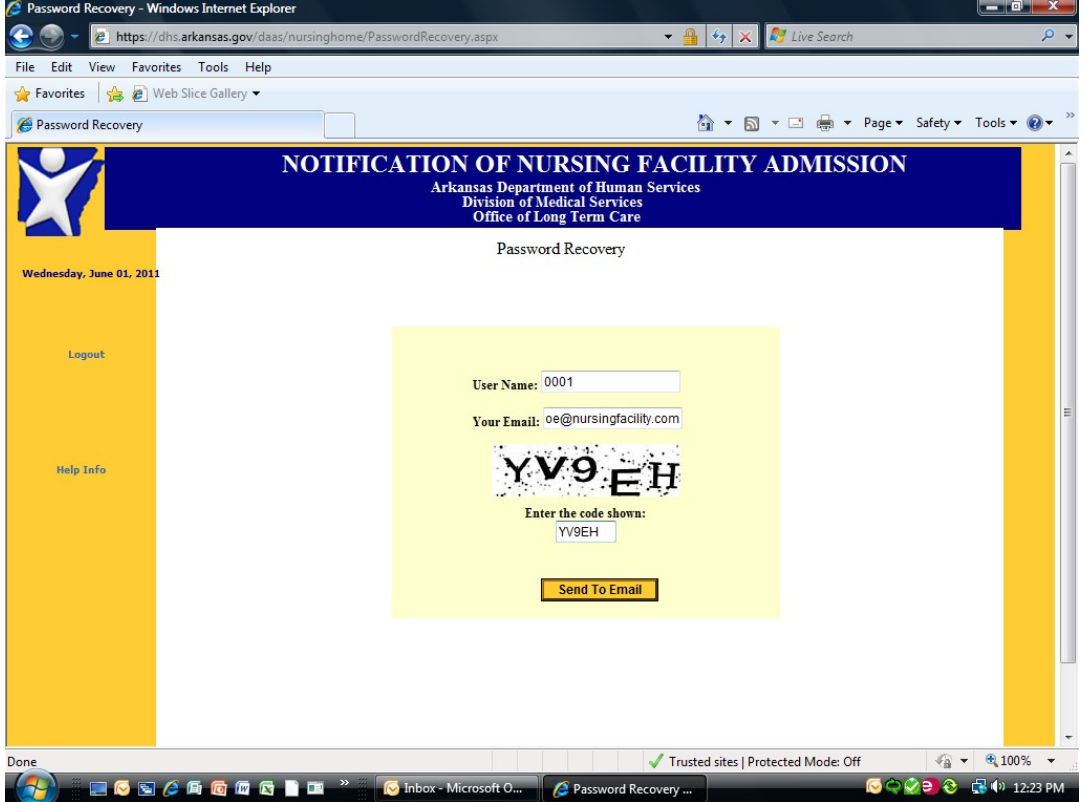

You will see the following message:

Instructions for resetting your password have been sent to your mailbox. Please wait a moment, then check your email!

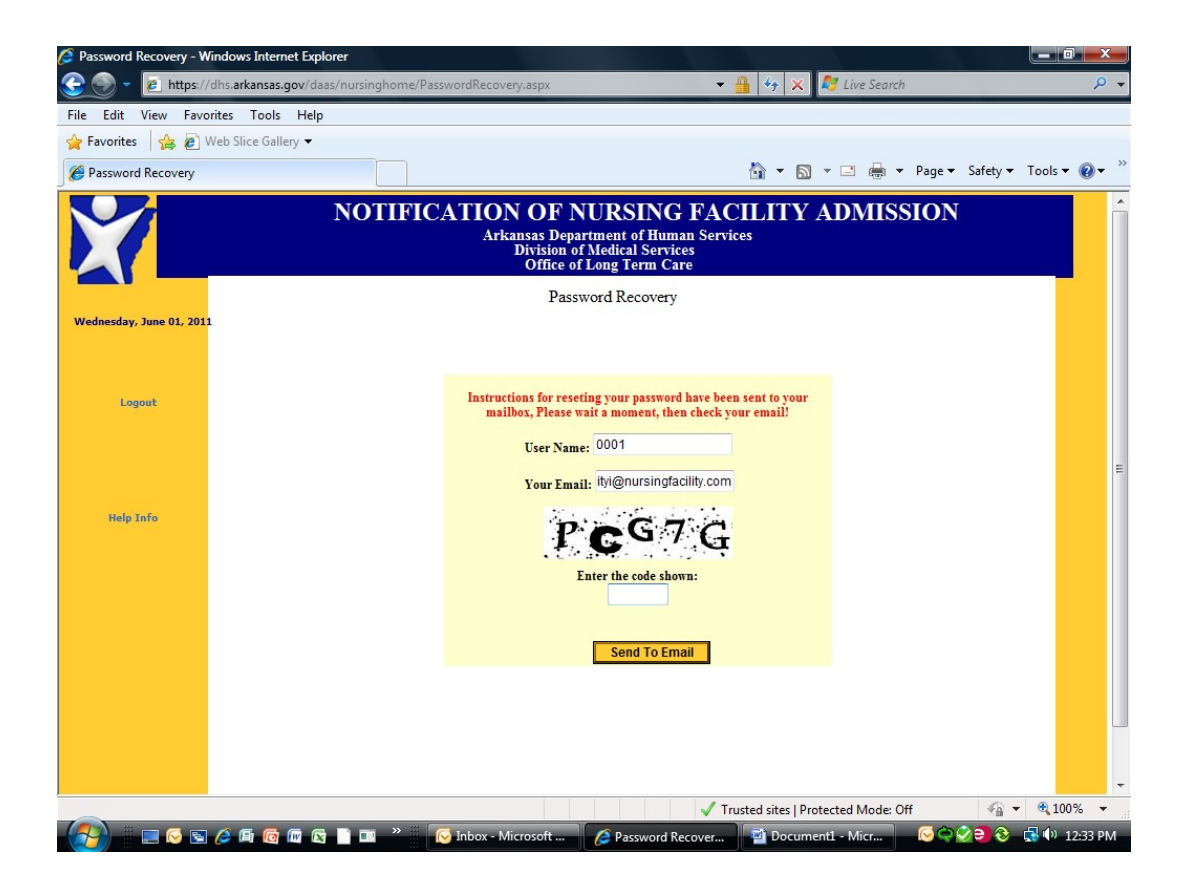

#### **Go to your email account**

Open the email account to which the information was sent.

You will see the following: Link for you change password

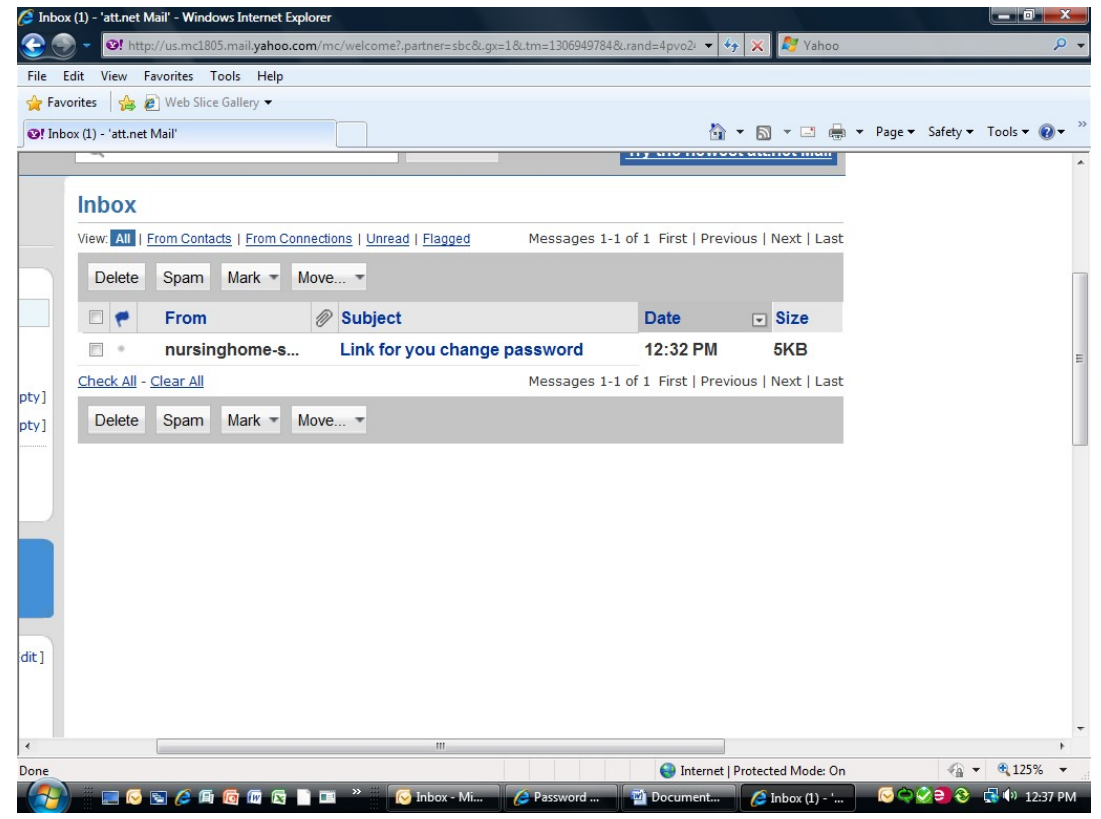

## **Finding the link**

Open the email to find the link for resetting your password.

Click on the link and you will be taken to the screen where you can change your password.

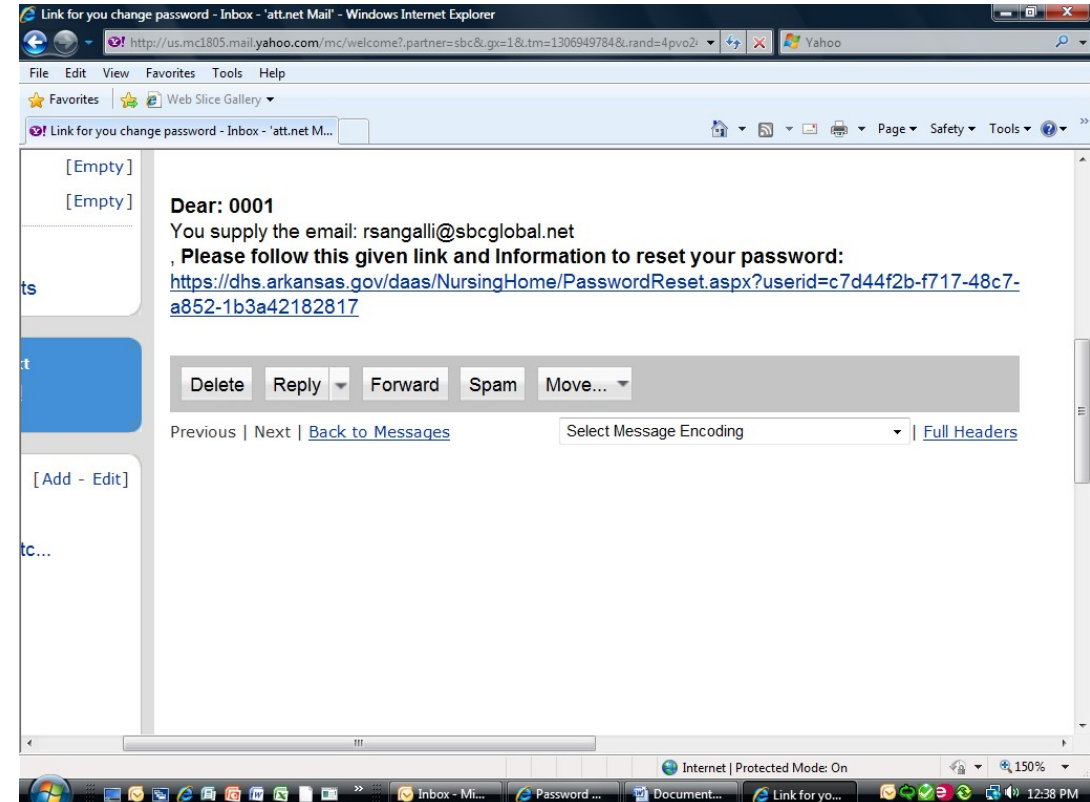

#### **Create the new password**

Enter your new password and confirm by entering it a second time.

Remember that your password must be at least eight characters in length. It must contain at least one upper case letter, one lower case letter, one number, and one symbol or punctuation sign.

Click Change Password.

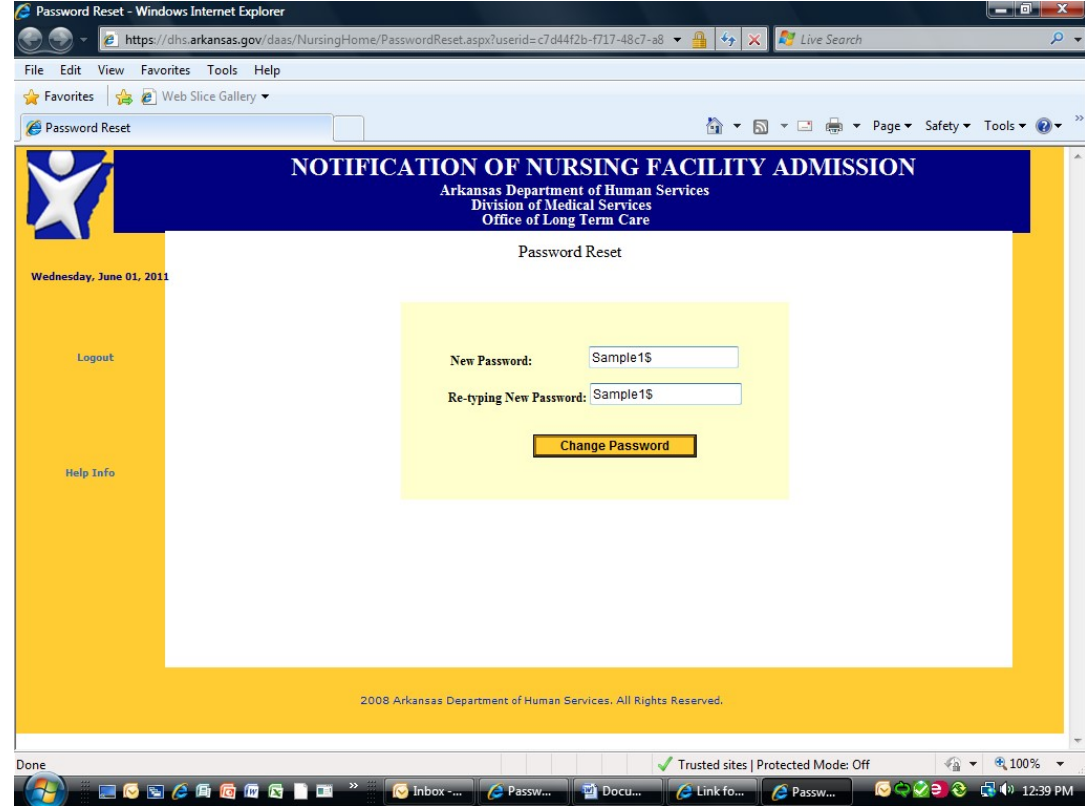

#### **Ready to enter new admissions information**

You will be taken back to the original website sign-in screen.

You will now be able to access the website by entering your user name and the newly created password.

If you need assistance, contact:

Evelyn Thrower, (870) 534-4200 Ext. 553 [Evelyn.Thrower@dhs.arkansas.gov](mailto:Evelyn.Thrower@dhs.arkansas.gov) Or Ramie Allen, 501-242-6173 [Ramie.Allen@dhs.arkansas.gov](mailto:Jacqueline.Young@dhs.arkansas.gov)

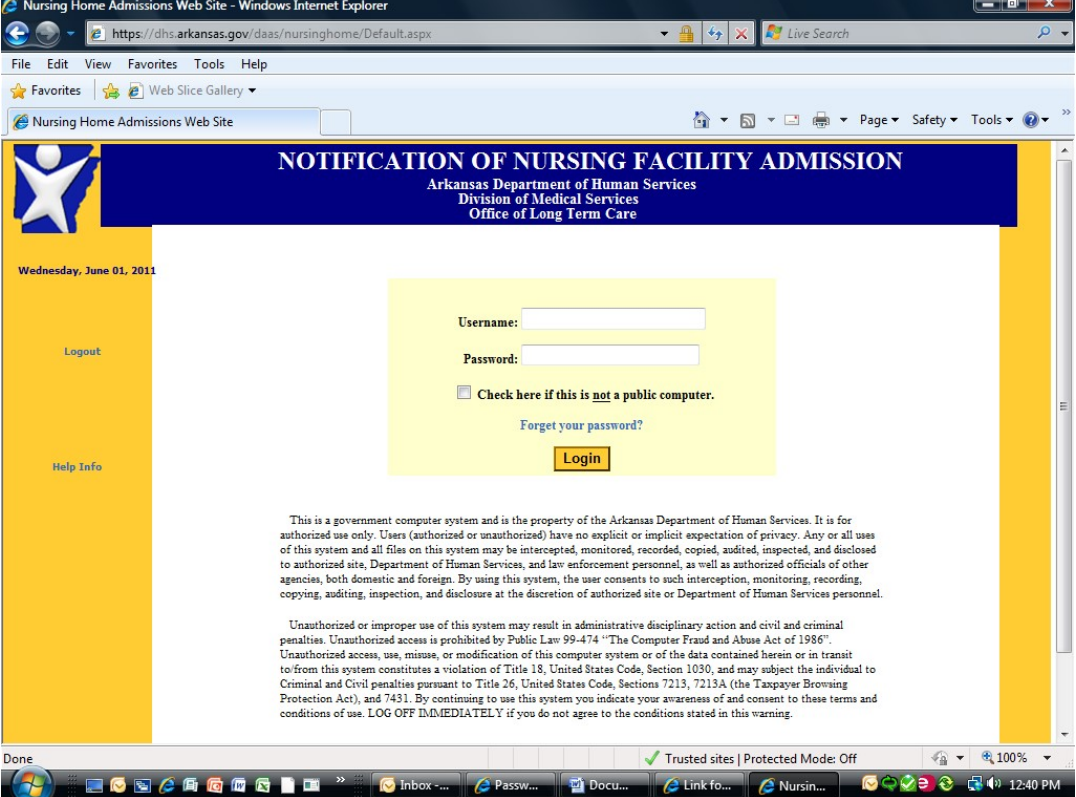